# **AOS-W Instant 6.2.0.0-3.2**

# **Quick Start Guide**

This Quick Start Guide will assist you to quickly connect and configure AOS-W Instant. To learn more about AOS-W Instant and for detailed configuration information, see the *AOS-W Instant 6.2.0.0-3.2 User Guide*.

# **Getting Started**

## **Unpack and Power On**

After unpacking the Instant Access Point (OAW-IAP), check the power requirements and connect the OAW-IAP.

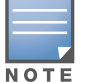

### **Connect**

Connect AOS-W Instant to your network by plugging in a LAN cable to **Enet0** (on the back side of the device). The **E0** LED will be a steady green.

# **Provision**

Use a method that best works for you to provision the OAW-IAP.

### **Functional OAW-IAP on the network**

If there is an OAW-IAP already configured and operational, connect the OAW-IAP into the same VLAN/subnet and the new OAW-IAP will be automatically configured.

Depending on the OAW-IAP model, the OAW-IAP can be powered using an AC adapter or Power over Ethernet (PoE). Use the one that best suits your environment.

# **Using OmniVista and Alcatel-Lucent Activate**

If Alcatel-Lucent Activate and OmniVista are used to manage the network, connect the OAW-IAP and wait for the radio LEDs to turn green.

## **Using OmniVista**

If only OmniVista is used to manage the network, log in to the AOS-W Instant UI and configure the OmniVista IP address and key.

- 1. Using a wireless client, scan the wireless networks and connect to "**instant**".
- 2. Using a web browser, visit instant.alcatel-lucent.com.
- 3. Use **admin/admin** as the username/password to gain access to the AOS-W Instant UI.
- 4. A **Country Code** box is displayed after you successfully log in to the AOS-W Instant UI. Choose the country from the list.

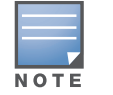

- 5. Click **Set Up Now** at the bottom of the AOS-W Instant UI to configure AirWave. The **Settings** window appears.
- 6. In the **OmniVista** section of **Admin** tab, enter the **Shared Key** and **OmniVista IP** details. Request your network admin for these details.

# **Using the AOS-W Instant UI**

If using the AOS-W Instant UI, perform the following steps:

- 1. Using a wireless client, scan the wireless networks and connect to "**instant**".
- 2. Using a web browser, visit instant.alcatel-lucent.com.
- 3. Use **admin/admin** as the username/password to gain access to the Instant UI.
- 4. Choose the country from the list.

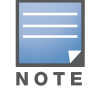

# **Creating a Network**

- Create a wireless network using the AOS-W Instant UI. Refer to the *AOS-W Instant 6.2.0.0-3.2 User Guide* for additional details.
- AOS-W Instant user interface is a standard web-based interface that allows you

to configure and monitor an OAW-IAP network.

- 1. After logging in to the AOS-W Instant UI, click **New** under the **Networks** section. The **New WLAN** window appears.
- 2. In the **WLAN Settings** tab, enter a name (SSID) for the network. This name is used to identify this Network. Click **Next**.
- 3. In the **VLAN** tab, select the required **Client IP assignment** and **Client VLAN assignment** options. Click **Next**.
- 4. In the **Security** tab, accept the default values and enter a unique passphrase and retype it to confirm. You could also customize the security settings, if required. Click **Next**.
- 5. In the **Access** tab, accept the default value, **Unrestricted**. Click **Finish**.

The new network that is now added to the **Networks** window.

# **Verifying the Operating Status**

 **Using LEDs**— Use the LEDs to verify that both radios are active after configuration. The LED statuses are described in the Install Guide, included with your OAW-IAP.

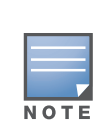

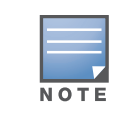

- **Using the AOS-W Instant UI—** Use the AOS-W Instant UI to verify that the wireless network is available (and the SSID is broadcasted).
- 1. Verify the newly created network that is displayed in the **Networks** window, as shown in [Figure 1.](#page-0-0)

### <span id="page-0-0"></span>**Figure 1** Networks window

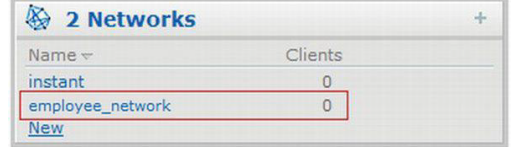

- 2. Disconnect your client from **instant**, the default provisioning network you are currently connected to.
- 3. Connect your client to the newly created network.
- 4. Log in to the AOS-W Instant UI using **admin/admin** as the username/ password.

The **instant** provisioning network is automatically deleted when clients are no longer connected to this network

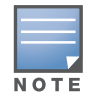

- After setting up AOS-W Instant and creating a network, you can use the AOS-W Instant UI and the LEDs to verify the operating status of AOS-W Instant.
	- For **Uplink Connection:** Use the E0 port on OAW-IAP134/135, OAW-RAP3WN/3WNP, and OAW-RAP108/109.
	- For **Downlink Connection:** Use the E1 port on OAW-IAP134/135 and OAW-RAP108/109 for wired downlink connectivity. The E1 and E2 ports on OAW-RAP3WN/3WNP support wired downlink connectivity.

# **Converting an OAW-IAP to be Managed by a OmniAccess WLAN Switch**

An OAW-IAP can be converted to operate as a Campus AP or Remote AP managed by an Alcatel-Lucent OmniAccess WLAN Switch. However conversion from a switch-managed mode back to Instant mode can be performed only by a manual reset of the OAW-IAP. For detailed instructions on the conversion process, see the *AOS-W Instant 6.2.0.0-3.2 User Guide*.

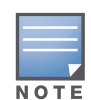

The Country Code will not appear, and cannot be set for OAW-IAPs designated for US, Japan, and Israel.

The Country Code will not appear, and cannot be set for OAW-IAPs designated for US, Japan, and Israel.

The E2 port on OAW-RAP3WN has PoE power sourcing capability (PSE) to supply power to any compliant 802.3af powered class 0-4 device.

It is recommended that you change the administrator login password. See the section titled Management Authentication Settings in the AOS-W Instant 6.2.0.0-3.2 User Guide.

To reset an Instant AP to factory default, press and hold the reset button using a small, narrow object, such as a paperclip. Power on the OAW-IAP without releasing the reset button. The power LED flashes within 5 seconds indicating that the reset is completed.

www.alcatel-lucent.com 26801 West Agoura Road Calabasas, CA 91301

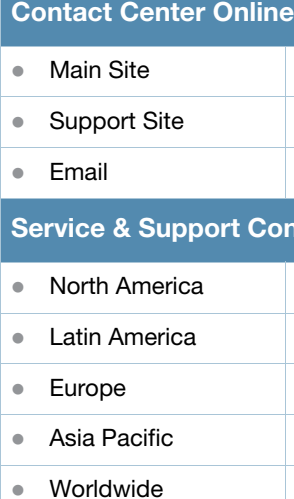

AOS-W Instant | Quick Start Guide Part Number 0511270-01 | February 2013

# **AOS-W Instant**

# Quick Start Guide

### **Contacting Alcatel-Lucent**

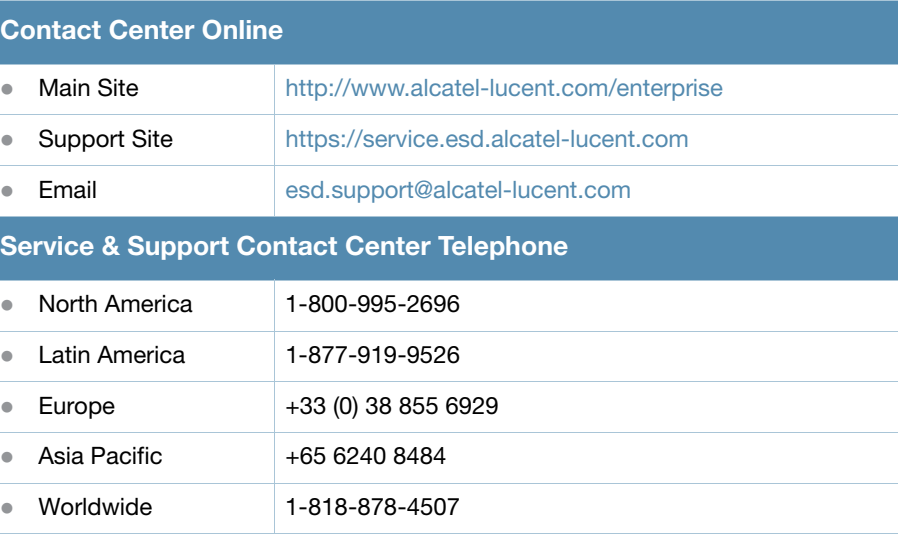

AOS-W, Alcatel 4302, Alcatel 4304, Alcatel 4306, Alcatel 4308, Alcatel 4324, Alcatel 4504, Alcatel 4604, Alcatel<br>4704, Alcatel 6000, OAW-AP41, OAW-AP68, OAW-AP60/61/65, OAW-AP70, OAW-AP80, OAW-AP92/93, OAW-<br>AP105, OAW-AP12 Omnivista 3600 Air Manager are trademarks of Alcatel-Lucent in the United States and certain other countries.

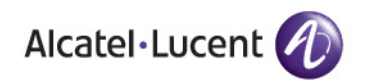

### **Copyright**

© 2013 Alcatel-Lucent. All rights reserved. Specifications in this manual are subject to change without notice. Originated in the USA.

Any other trademarks appearing in this manual are the property of their respective companies. Includes software from Litech Systems Design. The IF-MAP client library copyright 2011 Infoblox, Inc. All rights reserved. This product includes software developed by Lars Fenneberg et al.

### **Legal Notice**

The use of Alcatel-Lucent switching platforms and software, by all individuals or corporations, to terminate Cisco<br>or Nortel VPN client devices constitutes complete acceptance of liability by that individual or corporation respect to infringement of copyright on behalf of Cisco Systems or Nortel Networks.